# 橋梁修繕管理システム Ver3.0 システムマニュアル

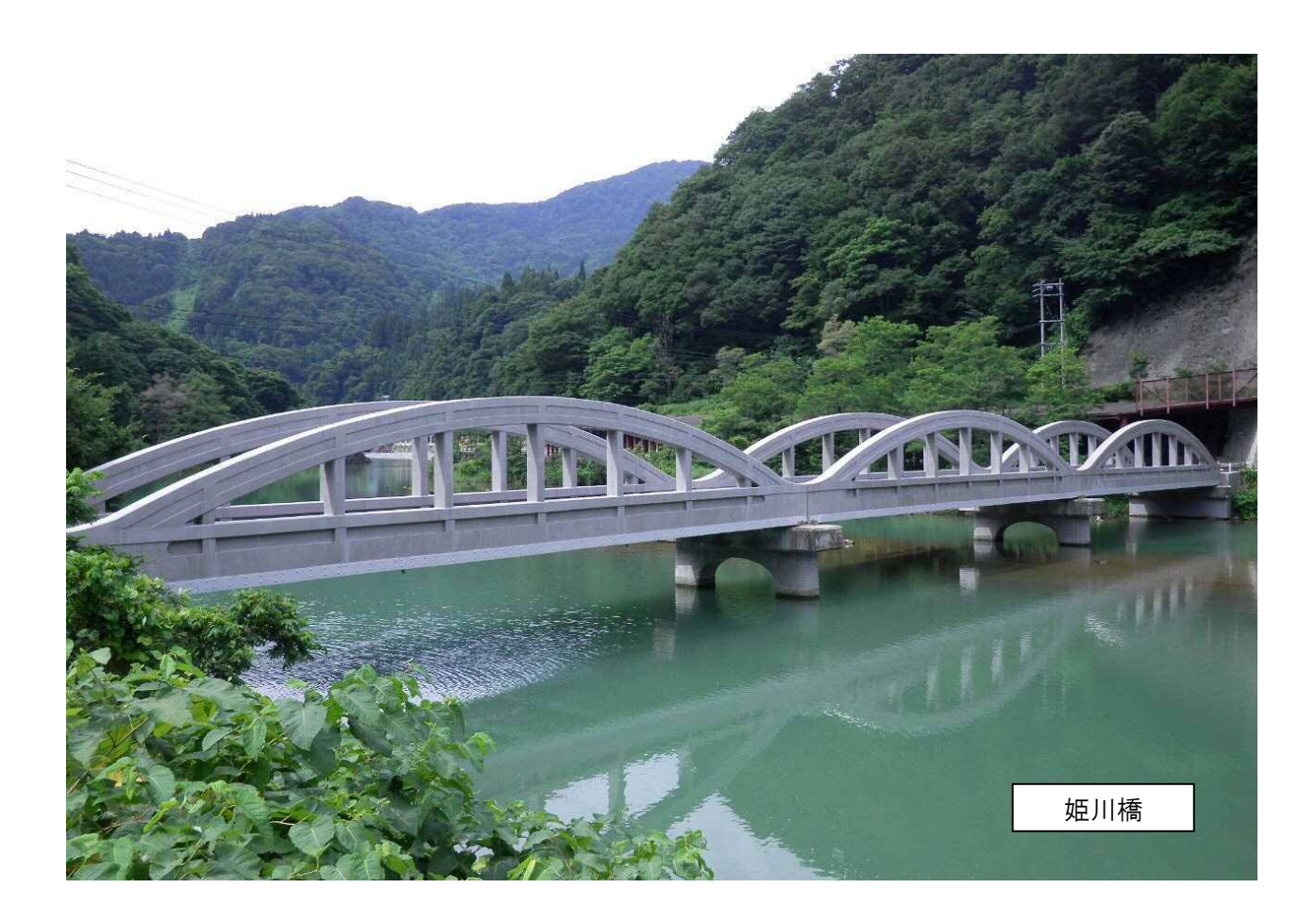

令和2年1月

長 野 県

<システム改良履歴>

![](_page_2_Picture_58.jpeg)

![](_page_4_Picture_4.jpeg)

![](_page_4_Picture_5.jpeg)

![](_page_5_Picture_1.jpeg)

## 1. システムの概要

### 1.1 システムの機能

システムの機能を以下に示します。

![](_page_6_Figure_3.jpeg)

図 1 システムの基本機能

### 1.2 システムのフォルダ構成

システムのフォルダ構成を以下に示します。

(1) システムフォルダ

![](_page_7_Figure_3.jpeg)

図 2 システムフォルダの構成

(2) データフォルダ

![](_page_7_Figure_6.jpeg)

#### 図 3 データフォルダの構成

### 1.3 システム概要

システムの概要を以下に示します。

### (1) システム利用の流れ

橋梁修繕管理システムは主に橋梁台帳機能と点検調書機能より構成されます。 以下に主なシステム利用の流れを示します。

![](_page_8_Figure_4.jpeg)

### 図 4 システム利用の流れ

### (2) システムの基本機能

橋梁修繕管理システムの基本機能を以下に示します。

![](_page_9_Picture_146.jpeg)

### 赤字:Ver3.0 において改良または新たに追加した機能

![](_page_10_Figure_2.jpeg)

### 1.5 システムの稼働環境

システムを使用するためには、以下の環境が必要となります。

![](_page_11_Picture_115.jpeg)

※1:Microsoft Windows 10 以外の OS では動作保証していません。

※2: Microsoft Windows 10 (64bit 版) と Microsoft Office 365 (64bit 版) の組合せを推奨 します。

### 1.6 システムの開発環境

システムの開発環境を以下に示します。

・システム開発環境

Microsoft Visual Basic 2008

### 1.7 システムの著作権

本システムの著作権は長野県が有しています。

### 1.8 システムの利用者権限

システムのログインユーザおよびユーザ別の利用者権限を以下に示します。

・ログインユーザ

担当職員用(県 庁):本システムのすべての機能を使用できます。 担当職員用(事務所):マスタメンテナンス以外のすべての機能を使用できます。 職員閲覧用 : 本システムの主要画面を閲覧できます。

・ユーザの利用者権限

![](_page_12_Picture_153.jpeg)

※1 マスタメンテナンス

プルダウンメニューに登録しているデータ項目(事務所名、路線名等)の変更や新規 登録を行います。

※2 インポート

インポートする橋梁の情報(諸元、点検結果等)全てが、該当する橋梁の情報と置き 換わります。

※3 エクスポート

橋梁諸元、点検データ(点検結果、損傷写真等)を含む全ての橋梁の情報がエクスポ ートされます。

### 1.9 システムの運用方法

本システムの運用イメージについて以下に示します。

### <運用イメージ(スタンドアロン方式)>

県庁にて定期的にデータの集約→更新→分割(事務所別)を行い、最新データを事務所に 配布することを想定しています。

![](_page_13_Figure_4.jpeg)

### 2. システムのインストール・アンインストール

### 2.1 システムのインストール

以下の手順に従いシステムをインストールします。

- ① 「setup」フォルダ内の「setup.msi」をダブルクリックします。
- ② プログラムの保存場所を変更する場合は「参照」をクリックし、プログラムを保存 するフォルダを指定します。特に問題なければ「次へ」をクリックし、インストー ルを完了します。

![](_page_14_Picture_5.jpeg)

### 2.2 システムのアンインストール

以下の手順に従いシステムをアンインストールします。

- ① コントロールパネルを開き、「プログラムのアンインストール」を選択します。
- ② 一覧から、「橋梁修繕管理システム」を選択し、「アンインストール」を選択します。

![](_page_15_Figure_4.jpeg)

### 3. システムの起動・終了

#### 3.1 システムの起動

以下の手順に従いシステムを起動します。

- ① ショートカットをダブルクリックします。
- ② ユーザ名とパスワードを入力します。

ユーザ名は以下の3種類があります。

- ・担当職員用(県 庁):本システムのすべての機能を使用できます。
- ・担当職員用(事務所):マスタメンテナンス以外のすべての機能を使用できます。
- •職員閲覧用 : 本システムの主要画面を閲覧できます。
- ③ システムを起動します。

![](_page_16_Figure_10.jpeg)

- ・各ユーザの初期画面
- <担当職員(県庁)>

![](_page_17_Picture_2.jpeg)

<担当職員(事務所)>

![](_page_17_Picture_4.jpeg)

<職員閲覧用>

![](_page_17_Picture_6.jpeg)

### 3.2 データ保存先の指定

システムの初回起動時(もしくはデータ保存先変更時)は、データ保存先の指定が必要となり ます。

- ① データ保存先の指定をクリックします。
- ② PCや外付けHDに保存されているデータフォルダを選択します。
- ③ 選択したフォルダをDBに登録します。
- ④ データ保存先の指定画面を終了します。

![](_page_18_Picture_61.jpeg)

注) 指定するデータフォルダの例:「図3 データフォルダの構成 (2頁)」における 【任意のフォルダ】(直下に【画像】、【MDB】フォルダ)を指定ください。

 $\boxed{4}$  and  $\boxed{3}$ 

### 3.3 システムの終了

システムの終了はスタート画面で「終了」ボタンをクリックしてください。(下図赤枠)

- 長野県 橋梁修繕管理システム  $\overline{\phantom{a}}$ 長野県 橋梁修繕管理システム Ver3.0.0 e gel 橋梁調書 終了  $\vert \mathbb{O} \vert$ データ保存先の<br>- 指定 メンテナンス インポート エクスポート マニュアル
- ① システムを終了します。

※画面は「担当職員用(県庁)」の初期画面

## 4. 橋梁台帳機能および点検調書機能

### 4.1 初期画面

橋梁修繕管理システムのスタート画面について説明します。

- ① 橋梁調書の画面(管理橋梁一覧)に移動します。
- ② 橋梁修繕管理システムを終了します。
- ③ データ保存先を変更します。
- ④ マスタメンテナンスの画面に移動します。
- ⑤ 管理橋梁のインポート画面に移動します。
- ⑥ 管理橋梁のエクスポート画面に移動します。
- ⑦ 橋梁修繕管理システムのマニュアルを開きます。

![](_page_20_Figure_10.jpeg)

### 4.2 橋梁調書

橋梁調書の機能について説明します。

#### (1) 管理橋梁一覧

初期画面にて「橋梁調書」ボタンをクリックすると、管理橋梁一覧画面に移動します。管 理橋梁一覧画面では以下のことが可能です。

① 抽出するキーワード、抽出条件を各項目に設定します。

※複数の抽出条件を入力した場合は、AND 条件で橋梁が抽出されます。

- ② 検索します。/抽出条件をクリアします。
- ③ 初期画面に戻ります。
- ④ 管理橋梁一覧画面から橋梁を選択し、選択した橋梁の台帳を表示します。
- ⑤ 橋梁の新規登録画面に移動します。
- ⑥ 管理橋梁の一覧をエクセル出力します。
- ⑦ 選択中の橋梁の橋梁番号を変更することができます(「担当職員(県庁)」でログイ ンした場合のみボタン表示)。

![](_page_21_Figure_12.jpeg)

### (2) 橋梁台帳

橋梁台帳では、橋梁の諸元情報(基本、径間/下部工)、補修履歴、添付書類、既存計画の 入力・修正・閲覧を行うことができます。

1) 橋梁台帳

個別橋梁の基本情報を表示しています。編集ボタンをクリックすることでデータの修正 や追加を行うことができます。

- ① 橋梁台帳のタブを選択します。
- ② 編集/編集中のボタンを押すことで、橋梁の基本情報の登録・修正を行うことがで きます。DB上に登録したい場合は、必ず③を行ってください。
- ③ 入力・修正した情報を保存します。
- ④ 選択している橋梁の登録情報が全て削除されます。
- ⑤ 管理橋梁一覧画面に戻ります。
- ⑥ 点検調書画面(旧点検/新点検)へ移動します。
- ⑦ 橋梁台帳を出力します。

![](_page_22_Picture_87.jpeg)

2) 一般図・現況写真

個別橋梁の一般図や現況写真を参照できます。新規に画像ファイルを登録することや登 録済の画像ファイルの削除も可能です。

- ① 一般図・現況写真のタブを選択します。
- ② 画像ファイルの登録ボタンをクリックし、画像取込画面を表示します。
- ③ 取込ボタンをクリックし、取り込む画像ファイルを選択後、「開く」をクリックし ます。
- ④ データを選択し、表示順、説明を入力します。
- ⑤ 選択している画像を削除します。
- ⑥ 取り込んだ画像をデータベースに登録します。
- ⑦ 管理橋梁一覧画面に戻ります。
- ⑧ 点検調書画面(旧点検/新点検)へ移動します。

![](_page_23_Figure_10.jpeg)

3) 架橋条件

個別橋梁の架橋条件を参照することができます。登録済の評価内容を変更することも可 能です。

- ① 架橋条件のタブをクリックします。
- ② 評価内容を選択します。
- ③ 登録内容/変更内容を登録します。
- ④ 管理橋梁一覧画面に戻ります。
- ⑤ 点検調書画面(旧点検/新点検)へ移動します。
- ⑥ 橋梁台帳を出力します。

![](_page_24_Picture_61.jpeg)

4) 径間/下部工

個別橋梁の径間情報、下部工情報を参照することができます。登録済のデータを修正/ 削除することも可能です。

- ① 径間/下部工のタブをクリックします。
- ② データを編集・閲覧する径間をクリックします(選択した径間は青色表示)。
- ③ 径間/下部工の基本情報を入力・修正し、データを保存します。 なお、登録は各径間毎に行ってください。登録せず、他径間へ移動することはでき ません。
- ④ 管理橋梁一覧画面に戻ります。
- ⑤ 点検調書画面(旧点検/新点検)へ移動します。
- ⑥ 橋梁台帳を出力します。

![](_page_25_Picture_71.jpeg)

5) 補修履歴

個別橋梁の補修履歴を参照することができます。登録済の情報の修正や新規追加、関連 する工事記録の書類ファイルなどを登録することが可能です。

- ① 補修履歴のタブをクリックします。
- ② リストから登録している補修履歴のデータを選択します。
- ③ 選択した補修履歴の基本情報を入力・修正します。なお、補修工法に「その他」を 選択した場合は、あわせて数量単位の入力も行ってください。
- ④ 新規追加ボタンをクリックし、新規に補修履歴の基本情報を入力します。
- ⑤ 修正した基本情報もしくは新規追加した基本情報を保存します。
- ⑥ 選択している基本情報を削除します。
- ⑦ 選択している補修履歴に関連付けて工事記録等の書類ファイル(doc、pdf、xls 等) を登録します。
- ⑧ 管理橋梁一覧画面に戻ります。
- ⑨ 点検調書画面(旧点検/新点検)へ移動します。
- ⑩ 橋梁台帳を出力します。

![](_page_26_Picture_115.jpeg)

「措置後の判定区分」(Ver2.0)⇒「応急措置後の判定区分」(Ver3.0)

「変状の種類」(Ver2.0) ⇒ 記入欄削除 (Ver3.0)

6) 添付書類

橋梁ごとに関連する書類ファイル、画像ファイルを登録することができます。画像ファ イルについては、画面上にサムネイル表示されます。

- ① 添付書類のタブをクリックします。
- ② 画像ファイルの登録画面に移動します。
- ③ 画像ファイル以外の書類ファイル(doc、pdf 等)の登録画面に移動します。
- ④ 管理橋梁一覧画面に戻ります。
- ⑤ 点検調書画面(旧点検/新点検)へ移動します。
- ⑥ 橋梁台帳を出力します。

![](_page_27_Figure_8.jpeg)

7) 既存計画

既存の修繕計画、耐震補強計画の内容を登録、参照することができます。

- ① 既存計画のタブを選択します。
- ② リストからデータを選択し、データの修正、新規入力を行います。
- ③ 修正、新規入力したデータを保存します。
- ④ 選択しているデータの内容を削除します。
- ⑤ 管理橋梁一覧画面に戻ります。
- ⑥ 点検調書画面(旧点検/新点検)へ移動します。
- ⑦ 橋梁台帳を出力します。

![](_page_28_Figure_9.jpeg)

### 4.3 点検調書(旧点検要領)

点検調書画面(旧点検要領)では過去2回実施された点検結果を参照することができます。登 録されている内容を変更・削除することも可能です。

また今後実施される第3回以降の点検結果についても新規に追加することができます。

### (1) 点検結果一覧

登録されている点検の実施時期および点検結果より算出した部材毎の健全度を参照するこ とができます。

- ① 表示させる基準点検回(1回目/2回目/・・・)を選択します。
- ② 補正前(既存の点検結果)、補正後(健全度の見直し結果)を選択します。
- ③ 選択しているデータの健全度を修正します。
- ④ 健全度の補正結果を保存します。
- ⑤ 補正後の結果を補正前の結果に戻します。
- ⑥ 橋梁台帳画面に戻ります。
- ⑦ 点検調書画面へ移動します。

![](_page_29_Figure_12.jpeg)

(2) 点検調書[一般調査(レベル1)]

一般調査(レベル1)の結果を参照することができます。登録されている点検結果につい て変更・削除することも可能です。

- ① 一般調書(レベル1)のタブを選択します。
- ② 点検調書のタブを選択します。
- ③ 表示させる基準点検回(1回目/2回目/・・・)を選択します。
- ④ 点検結果のチェック、損傷写真等を点検項目と関連付けて登録・表示します。
- ⑤ 損傷図(画像ファイル)を登録することができます。
- ⑥ 新規登録、変更結果を保存します。
- ⑦ 登録されている点検内容をクリアします。
- ⑧ 点検結果一覧画面に戻ります。
- ⑨ 点検結果(基準点検回:n回目)を新規に登録します。
- ⑩ 選択中の基準点検回の点検調書を削除します。
- ⑪ 選択中の基準点検回の点検調書および損傷写真一覧をエクセル出力します。

![](_page_30_Picture_104.jpeg)

(3) 点検調書[詳細調査(レベル2)]

詳細調査(レベル2)の結果を参照することができます。登録されている点検結果につい て変更・削除することも可能です。

- ① 詳細調書(レベル2)のタブを選択します。
- ② 点検調書のタブを選択します。
- ③ 表示させる基準点検回(1回目/2回目/・・・)を選択します。
- ④ 点検結果のチェック、損傷写真等を点検項目と関連付けて登録・表示します。
- ⑤ 損傷図(画像ファイル)を登録することができます。
- ⑥ 新規登録、変更結果を保存します。
- ⑦ 登録されている点検内容をクリアします。
- ⑧ 点検結果一覧画面に戻ります。
- ⑨ 点検結果(基準点検回:n回目)を新規に登録します。
- ⑩ 選択中の基準点検回の点検調書を削除します。
- ⑪ 選択中の基準点検回の点検調書および損傷写真一覧をエクセル出力します。
- ⑫ 2径間以上の場合は、表示させる径間番号を選択

![](_page_31_Picture_111.jpeg)

(4) 損傷写真一覧(一般調書/詳細調書共通)

各点検調書に関連付けて登録された損傷写真を参照することができます。登録されている 損傷写真についてコメント等を追記することが可能です。

- ① 変更、参照したい点検調書(点検シート)を選択します。
- ② 損傷写真一覧画面を選択します。
- ③ 表示させる基準点検回(1回目/2回目/・・・)を選択します。
- ④ 点検結果一覧画面に戻ります。
- ⑤ 点検結果(基準点検回:n回目)を新規に登録します。
- ⑥ 選択中の基準点検回の点検調書を削除します。
- ⑦ 選択中の基準点検回の点検調書および損傷写真一覧をエクセル出力します。

![](_page_32_Picture_71.jpeg)

### 4.4 点検調書(新点検要領)

点検調書画面(新点検要領)では長野県道路橋定期点検要領(案)(R2.1)にて点検された点 検結果を新規登録・参照・変更・削除することができます。

また国への提出様式である様式1、様式2を出力することができます。

#### (1) 点検結果一覧

登録されている点検の実施時期および点検結果より算出した部材毎の健全性を参照するこ とができます。

- ① 表示させる点検結果を選択します。
- ② 選択している点検結果の部材単位の健全性を表示します。
- ③ 橋梁台帳画面に戻ります。
- ④ 選択中の点検結果の点検調書へ移動します。
- ⑤ 点検調書の新規作成を行います。
- ⑥ 選択中の点検結果を削除します。
- ⑦ 選択中の点検結果の点検調書をエクセル出力します。

![](_page_33_Figure_12.jpeg)

<Ver3.0 における改良内容>

○新しい点検要領の様式に対応するため以下のデータ入力項目を変更しました。 <道路橋毎の健全性の診断> 「措置及び判定実施年月日」、「措置後の判定区分 (I~IV)」(Ver2.0)⇒記入欄削除 (Ver3.0) <部材単位の健全性の診断> 「措置及び判定実施年月日」(Ver2.0)⇒ 「応急措置及び判定実施年月日」(Ver3.0) 「措置後の判定区分 (I~W)」(Ver2.0) ⇒「応急措置後の判定区分 (I~W)」(Ver3.0)

(2) 点検記録様式(様式1 国交省提出様式)

登録されている橋梁諸元データおよび様式3~様式5に登録された点検結果に基づき、国 土交通省への提出様式に準じた様式で、点検結果を表示します。

- ① 様式1をクリックします。
- ② 「橋梁台帳」に登録されている橋梁諸元より該当情報が表示されます。
- ③ 様式5(健全性の診断)の登録結果に基づき部材毎の健全性が表示されます。
- ④ 様式5(健全性の診断)の登録結果に基づき部材毎の応急措置後の健全性が表示さ れます。
- ⑤ データ登録者が総合的に橋梁の健全性を判断して登録します。
- ⑥ 「橋梁台帳」に登録されている橋梁諸元より該当情報が表示されます。
- ⑦ 登録する全景写真を選択します。また起点側、終点側情報を選択します。
- ⑧ 登録した内容をデータベースに記録します。
- ⑨ 点検結果一覧へ戻ります。
- ⑩ 内容を登録せず、点検結果一覧へ戻ります。

![](_page_34_Figure_12.jpeg)

### <Ver3.0 における改良内容>

○新しい点検要領の様式にあわせてデータ入力項目および体裁を変更しました(下記変更点)。

- ・橋梁 ID の追加(緯度、経度)
- ・点検会社と点検責任者を集約
- ・「措置後に記録」を「応急措置後に記録」に変更(応急措置:第三者被害防止等)
- ・「変状の種類」から「応急措置内容」に変更
- ・「措置後に記録」の項目を削除
- ・「橋種」から「橋梁形式」に変更

### (3) 状況写真(様式2 国交省提出様式)

登録されている橋梁諸元データおよび様式3~様式5に登録された点検結果に基づき、国 土交通省への提出様式に準じた様式で、点検結果を表示します。

- ① 様式2をクリックします。
- ② 様式4に登録されている損傷写真が全て表示されます。
- ③ 調書をエクセル出力する際に添付する写真を選択(チェック)します。
- ④ 全ての損傷写真にチェックを入れます。
- ⑤ 損傷写真の選択(チェック)を初期値に戻します。

各部材において最も判定区分が悪いと判定している損傷写真が初期値としてチェッ クされます。同一部材において最も悪い判定区分の損傷写真が複数存在する場合、該 当する損傷写真全てがチェックされます。

- ⑥ 登録した内容をデータベースに記録します。
- ⑦ 点検結果一覧へ戻ります。
- ⑧ 内容を登録せず、点検結果一覧へ戻ります。

![](_page_35_Figure_11.jpeg)

- (4) 点検記録様式(様式3 部材番号図)
	- ① 様式3をクリックします。
	- ② 部材番号図ファイル(あらかじめ作成)取り込み用画面へ遷移します。
	- ③ 取り込む部材番号図ファイル(jpg、bmp 形式)を選択します。
	- ④ 取り込まれた部材番号図ファイルを一覧表示します。図面番号を修正することで、 順番を入れ替えることが可能です。
	- ⑤ 取り込んだ部材番号図ファイル(jpg、bmp 形式)を削除します。
	- ⑥ 部材番号図の取り込み結果などをデータベースに登録します。
	- ⑦ 登録済の部材番号図をサムネイル形式で一覧表示します。
	- ⑧ 選択中の部材番号図を拡大表示します。
	- ⑨ 部材番号図を登録/参照する径間を選択します。
	- ⑩ 登録した内容をデータベースに登録します。
	- ⑪ 点検結果一覧へ戻ります。
	- ⑫ 内容を登録せず、点検結果一覧へ戻ります。

![](_page_36_Figure_13.jpeg)

- (5) 点検記録様式(様式4 橋梁点検チェックシート)
	- ① 様式4をクリックします。
	- ② チェック方式(該当箇所をクリック)で点検結果を記録します。
	- ③ 損傷ありと判定した点検結果(チェック結果)に対して、損傷写真を登録します。 写真登録の欄をクリックすることで、写真登録画面へ遷移します。
	- ④ 取り込む損傷写真ファイル(jpg、bmp 形式)を選択します。
	- ⑤ 写真番号は自動的に振られます(変更可能)。撮影年月日はデフォルトでは点検年 月日が入力されます(変更可能)。位置の欄には部材番号図等に基づき損傷の発生 位置(例:主桁 01) を登録してください。
	- ⑥ 取り込んだ損傷写真ファイル(jpg、bmp 形式)を削除します。
	- ⑦ 損傷写真の取り込み結果などをデータベースに登録します。
	- ⑧ 別途サブ画面より、補修工法の選択、概算数量の入力が可能です。
	- ⑨ 別途サブ画面より、備考の登録が可能です。
	- ⑩ 点検チェックシートに点検結果を登録/参照する径間を選択します。
	- ⑪ 登録した内容をデータベースに登録します。
	- ⑫ 点検結果一覧へ戻ります。
	- ⑬ 内容を登録せず、点検結果一覧へ戻ります。

![](_page_37_Figure_14.jpeg)

- (6) 点検記録様式(様式5 健全性の診断)
	- ① 様式5をクリックします。
	- ② 損傷図ファイル(あらかじめ作成)取り込み用画面へ遷移します。
	- ③ 取り込む損傷図ファイル(jpg、bmp 形式)を選択します。
	- ④ 取り込まれた損傷図ファイルを一覧表示します。図面番号を修正することで、順番 を入れ替えることが可能です。
	- ⑤ 取り込んだ損傷図ファイル(jpg、bmp 形式)を削除します。
	- ⑥ 損傷図の取り込み結果などをデータベースに登録します。
	- ⑦ 登録済の損傷図をサムネイル形式で一覧表示します。
	- ⑧ 健全性の診断を行います。白色の箇所は様式4の登録結果より自動的にデータを取 得します。黄色の箇所は技術者判断にて最終的に判定区分を登録してください。青色の 箇所は様式4の登録結果よりデータを取得します(データの編集は可能)。
	- ⑨ 応急措置後の健全性が表示されます。点検後に登録された補修履歴データに基づき応 急措置後の判定区分が表示されます。「補修履歴を開く」ボタンで補修履歴の編集が可 能です。
	- ⑩ 損傷図を登録/参照、健全性の診断結果を登録/参照する径間を選択します。
	- ⑪ 登録した内容をデータベースに登録します。
	- ⑫ 点検結果一覧へ戻ります。
	- ⑬ 内容を登録せず、点検結果一覧へ戻ります。

![](_page_38_Figure_14.jpeg)

### 4.5 マスタメンテナンス

マスタメンテナンスの機能について説明します。

初期画面にて「マスタメンテナンス」ボタンをクリックすると、マスタメンテナンスの初 期画面が表示されます。マスタメンテナンスの手順を以下に示します。

- (1) 「M01 コードマスタ」の修正
	- ① プルダウンより、修正するマスタを選択します。
	- ② リスト上で、マスタを修正できます。修正はハッチングされている項目のみ修正で きます。
	- ③ 修正結果を保存します。
	- ④ 選択されている行を削除します。
	- ⑤ 初期画面に戻ります。

![](_page_39_Picture_67.jpeg)

- (2) 「M03 補修部材工法」の追加・修正
	- ① プルダウンより、修正するマスタを選択します。
	- ② 追加・修正したい工法をクリックします。
	- ③ 工法の各項目について修正します。
	- ④ ③の各項目を新たな補修工法として追加します。
	- ⑤ ③で修正した項目を保存します。
	- ⑥ 選択されている行を削除します。
	- ⑦ 初期画面に戻ります。

![](_page_40_Picture_64.jpeg)

### 4.6 インポート

インポートの機能について説明します。

初期画面にて「インポート」ボタンをクリックすると、インポートするデータフォルダの 指定画面が表示されます。インポートの手順を以下に示します。

- ① インポートをするデータフォルダを指定すると、橋梁の一覧画面が表示されます。
- ② 各橋梁の補修履歴・点検調書の内容と判定を表示します。
	- ○:既存橋梁の補修履歴・点検調書(新規登録) △:既存橋梁の補修履歴・点検調書(日付変更がないもの) 新規橋梁の補修履歴 ・ 点検調書※
	- ×:既存橋梁の補修履歴・点検調書(日付変更があるもの)
	- (※データ登録者が新規に橋梁を追加し、補修履歴・点検調書を追加した場合)
- ③ 表示している一覧をエクセル出力します。
- ④ インポートする橋梁のチェックボックスをクリックし選択します。表題:選択の上 にある、チェックボックスをクリックすることで表示橋梁の全てを選択可能です。
- ⑤ 選択されている橋梁のインポートを開始します。なお、選択された項目とあわせて、 橋梁諸元も更新されます。
- ⑥ 初期画面に戻ります。

![](_page_41_Figure_12.jpeg)

### 4.7 エクスポート

エクスポートの機能について説明します。

初期画面にて「エクスポート」ボタンをクリックすると、エクスポートする橋梁を選択す る管理橋梁一覧画面が表示されます。エクスポートの手順を以下に示します。

- ① 入力した条件に基づき、橋梁を抽出します。
- ② 抽出条件をクリアします。
- ③ エクスポートする橋梁のチェックボックスをクリックし選択します。表題:選択の 上にある、チェックボックスをクリックすることで表示橋梁の全てを選択可能です。
- ④ エクスポートボタンをクリックし、エクスポートする橋梁のデータを保存するフォ ルダを指定すると、データのエクスポートが開始されます。
- ⑤ 初期画面に戻ります。

![](_page_42_Figure_8.jpeg)